## [VPL 강좌 09] List 액티버티 파악하기 (멀티항목 다루기)

## 작성자: Microsoft Robotics Group 김영준 수석 (yjoonkim@microsoft.com)

이번에는 여러 개의 항목을 List 액티버티에 추가하는 과정을 보여 줍니다. 이 작업은 반복적인 작업을 수행하면서 진행이 되어야 하므로 먼저 반복 작업을 위한 다이어그램을 소개합니다.

Variable Get Loopind Int Data Variable  $\overline{0}$ Loopind<sup>v</sup> Set int Int SimpleDialog Loopind  $== 5$ Merge AlertDialog 三 Else Variable Calculate Get-Loopind v Loopind  $+1$ Int Variable Set Loopind Int

반복작업을 위한 기본적인 다이어그램은 아래와 같이 구현될 수 있습니다.

그림 1

반복 패턴을 구현하기 위해 위의 다이어그램 보다 더 간단하게 구성할 수 있으나, 앞으로 적용할

List 액티버티를 고려하여 일부 액티버티들이 중복적으로 사용되었습니다.

자 이제 위의 다이어그램에서 반복 작업을 위한 기본 패턴을 이해하였다면, 이 기본 패턴에 List 관련 액티버티들을 추가하도록 하겠습니다.

이번 예제에서는 5번의 반복 루프를 돌면서 double 타입의 램덤 값을 생성한 후 이를 List에 저 장하는 과정을 다루도록 하겠습니다.

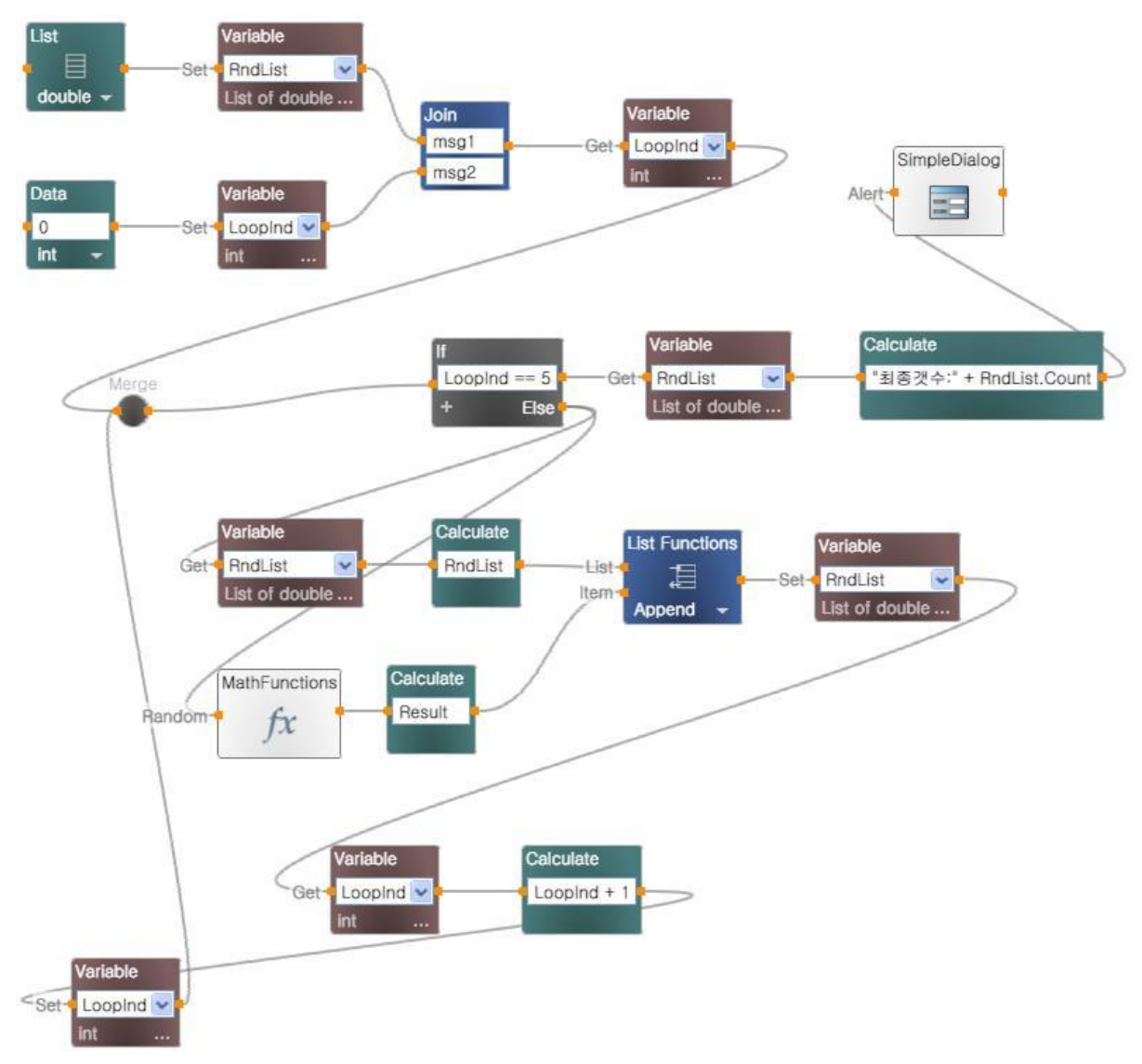

완성된 다이어그램은 아래와 같습니다.

그림 2

위의 예제는 5번의 랜덤값 생성후 최종적으로 List 변수에 저장되어 있는 항목의 개수를 표시합니 다.

이번에는 저장되어 있는 5개의 값을 모두 표시해보도록 하겠습니다. 위의 다이어그램에서 "최종 갯수:..." 가 표시되어 있는 Calculate 액티버티의 내용이 아래와 같이 변경됩니다.

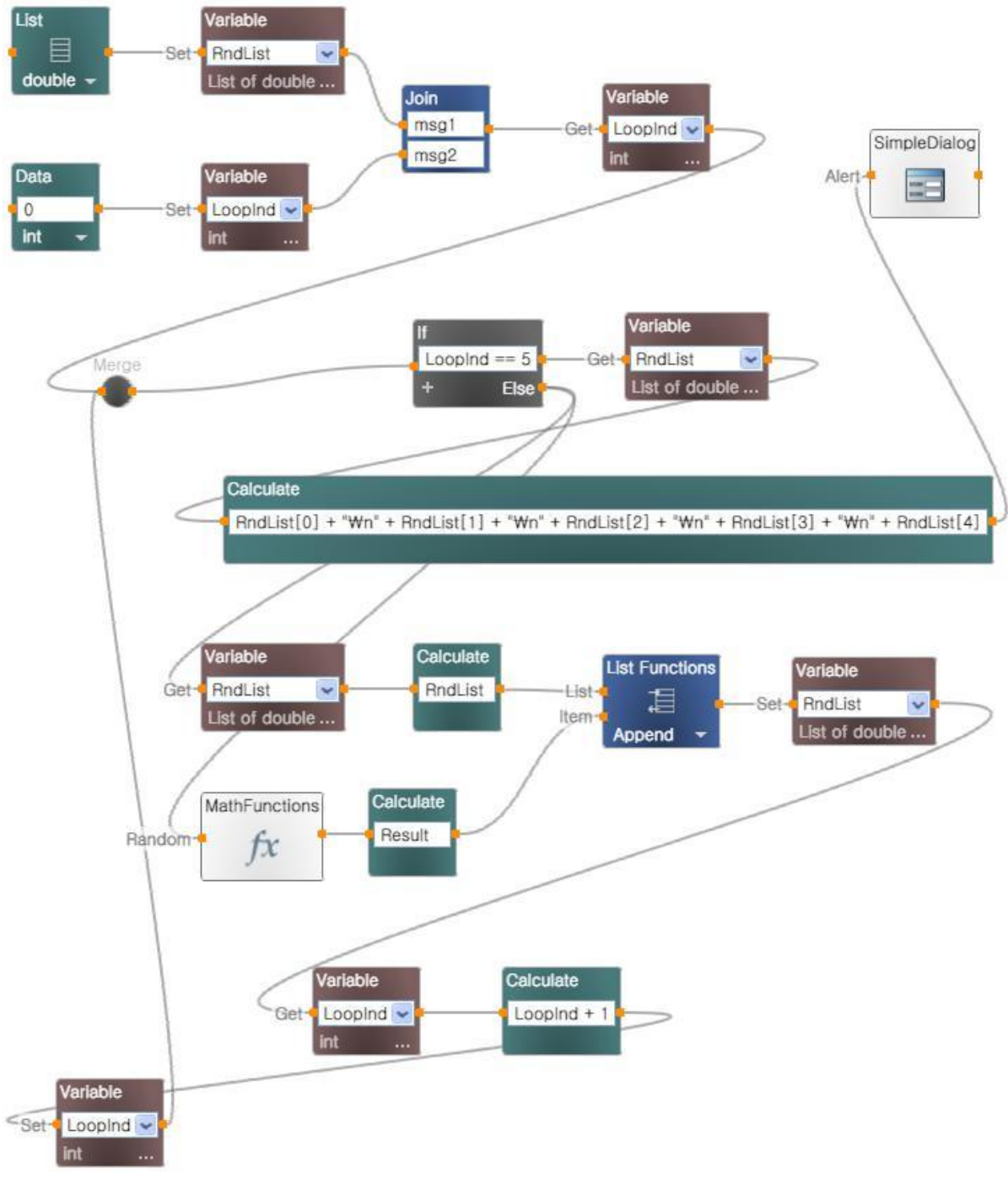

그림 3

위의 다이어그램을 실행하면 아래와 같은 실행결과를 얻을 수 있습니다.

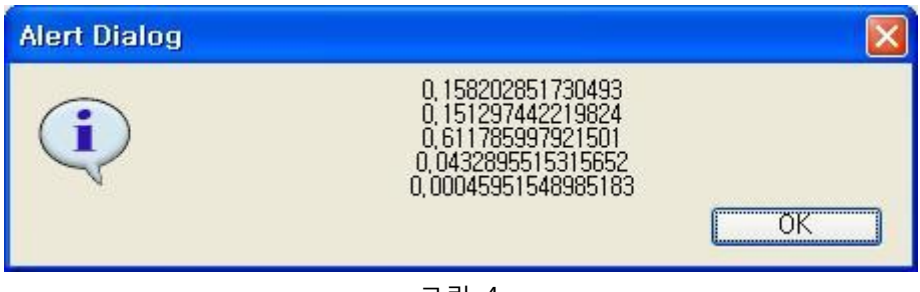

그림 4